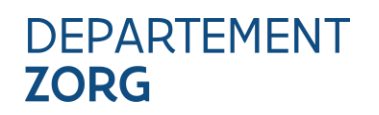

////////////////////////////////////////////////////////////////////////////////////////////////////////////////////////////////////////////////////////////////

### **HANDLEIDING GEBRUIK E-LOKET AMA WVG**

////////////////////////////////////////////////////////////////////////////////////////////////////////////////////////////////////////////////////////////////

### **INHOUD**

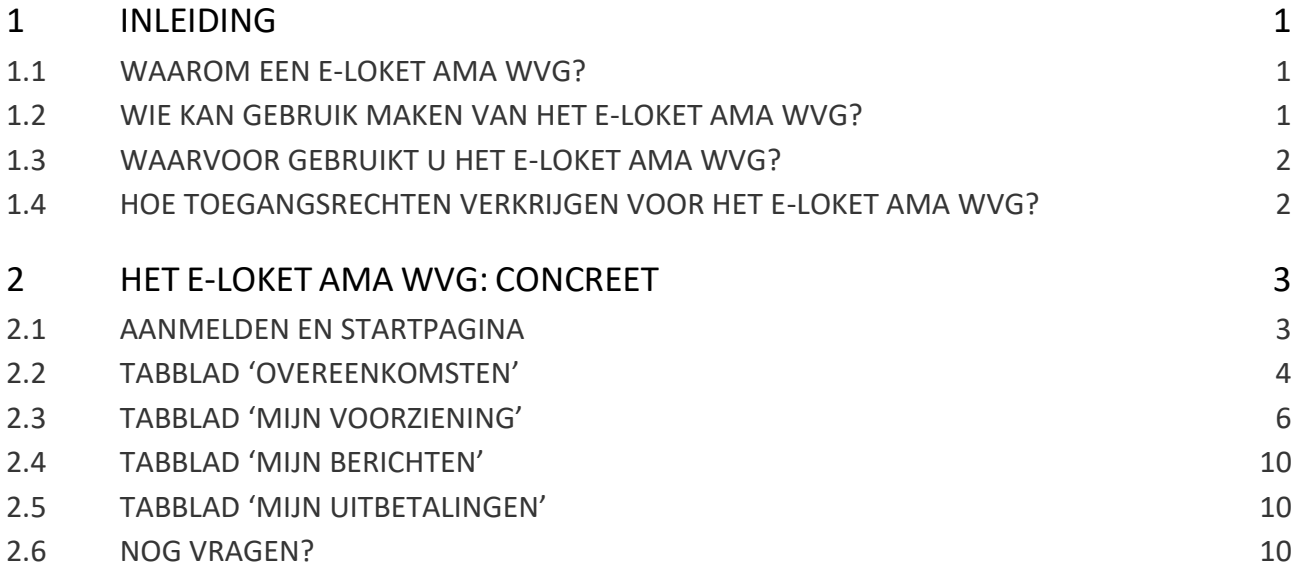

# <span id="page-0-0"></span>**1 INLEIDING**

# <span id="page-0-1"></span>1.1 WAAROM EEN E-LOKET AMA WVG?

Om administratieve processen te vereenvoudigen werkt het Departement Zorg sinds 1 januari 2024 met het eloket AMA WVG. De naam van het e-loket verwijst naar het beleidsdomein Welzijn, Volksgezondheid en Gezin. Alle administratieve processen omtrent arbeidsmatige activiteiten (AMA) in het kader van het gezondheids- en welzijnsbeleid, voorheen gekend als 'AMA WVG', gebeuren in het e-loket. Meer informatie over arbeidsmatige activiteiten vindt u hier: [https://departementwvg.be/arbeidsmatige-activiteiten.](https://departementwvg.be/arbeidsmatige-activiteiten)

## <span id="page-0-2"></span>1.2 WIE KAN GEBRUIK MAKEN VAN HET E-LOKET AMA WVG?

Zowel erkende begeleiders AMA als voorzieningen die een eerste erkenningsaanvraag wensen te doen, kunnen gebruik maken van het e-loket AMA WVG. Ze dienen wel te behoren tot de voorzieningen die daarvoor in aanmerking komen:

- een centrum voor algemeen welzijnswerk;
- een dienst maatschappelijk werk van het ziekenfonds;
- een centrum voor geestelijke gezondheidszorg;

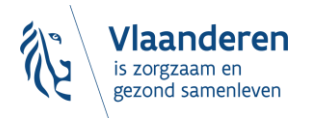

- een initiatief van beschut wonen;
- een psychiatrisch ziekenhuis;
- een welzijns- en zorgvoorziening die erkend of vergund is door het agentschap Opgroeien;
- een VAPH-voorziening die erkend of vergund is door het VAPH;
- een revalidatiecentrum;
- een revalidatievoorziening waarmee de Vlaamse Regering een revalidatieovereenkomst heeft gesloten voor een centrum voor ambulante revalidatie, waarvan het erkenningsnummer begint met het nummer 9.53 of 9.65;
- een OCMW;
- een maatwerkbedrijf als vermeld in artikel 3 van het decreet van 12 juli 2013 betreffende maatwerk bij collectieve inschakeling.

# <span id="page-1-0"></span>1.3 WAARVOOR GEBRUIKT U HET E-LOKET AMA WVG?

Het e-loket AMA WVG werkt met persoonlijke pagina's per erkende begeleider AMA (op het niveau van de organisatie) waarop heel wat informatie gebundeld wordt.

Erkende begeleiders AMA vinden er:

- hun erkenningsbesluit;
- informatie over hun erkenningstermijn;
- een overzicht van alle overeenkomsten aangemeld voor hun organisatie;
- een overzicht van berichten die aan hen bezorgd werden vanuit de administratie van het Departement Zorg in het kader van AMA;
- informatie over de uitbetalingen van de subsidies.

Erkende begeleiders AMA beheren er de contactpersoon AMA binnen hun organisatie en ze beheren wie binnen de organisatie administratieve dan wel financiële e-mails dient te ontvangen.

Erkende begeleiders AMA doen er nieuwe erkenningsaanvragen, melden er nieuwe overeenkomsten aan en registreren de einddatum van beëindigde overeenkomsten.

Ook voorzieningen die nog geen erkenning hebben als begeleider AMA, kunnen een erkenningsaanvraag doen in het e-loket AMA WVG. Ze dienen daartoe te behoren tot de voorzieningen die een erkenning als begeleider AMA kunnen aanvragen (zie 1.2).

## <span id="page-1-1"></span>1.4 HOE TOEGANGSRECHTEN VERKRIJGEN VOOR HET E-LOKET AMA WVG?

Het e-loket AMA WVG maakt gebruik van het gebruikers- en toegangsbeheer van eHealth, gebaseerd op het gebruikersbeheer- en toegangsbeheer van CSAM (www.csam.be). Dat betekent onder meer dat de lokale toegangsbeheerder van een voorziening rechten moet toekennen aan de medewerkers die mogen aanmelden op het e-loket AMA WVG. De wijze waarop dat dient te gebeuren, staat omschreven in een uitgebreide handleiding toegangsbeheer (voor organisaties die nog niet vertrouwd zijn met eHealth) en in een verkorte handleiding toegangsbeheer (voor organisaties die reeds vertrouwd zijn met eHealth). Beide handleidingen vindt u terug op de website van het Departement Zorg: [https://departementwvg.be/arbeidsmatige](https://departementwvg.be/arbeidsmatige-activiteiten)[activiteiten.](https://departementwvg.be/arbeidsmatige-activiteiten)

Eens er toegang verleend werd, kan de medewerker die toegangsrechten verkreeg aanmelden op het e-loket AMA WVG.

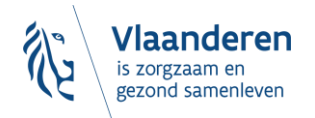

*Opgelet: maatwerkbedrijven die nog niet gekend zijn binnen CoBRHA vormen hierop een uitzondering. Meestal gaat het om maatwerkbedrijven die voor het eerst een erkenning als begeleider AMA wensen aan te vragen. Zij dienen eerst contact op te nemen met [zorgenwerk.zorg@vlaanderen.be](mailto:zorgenwerk.zorg@vlaanderen.be) alvorens ze de stappen kunnen zetten in functie van het toegangsbeheer van het e-loket AMA WVG.* 

# <span id="page-2-0"></span>**2 HET E-LOKET AMA WVG: CONCREET**

Nadat de juiste toegangsrechten werden toegekend, kan u via volgende link aanmelden op het e-loket AMA WVG: [https://www.werkzorg.vlaanderen.be.](https://www.werkzorg.vlaanderen.be/)

### <span id="page-2-1"></span>2.1 AANMELDEN EN STARTPAGINA

Voor het aanmelden op het e-loket gebruikt u best Google Chrome. Wanneer u klikt op bovenstaande link, komt u op een pagina waar u uw profiel kiest (u klikt op de naam van uw organisatie). U klikt nadien op *'Profiel bevestigen'*. U dient zich aan te melden met een digitale sleutel (bv. eID kaartlezer of itsme):

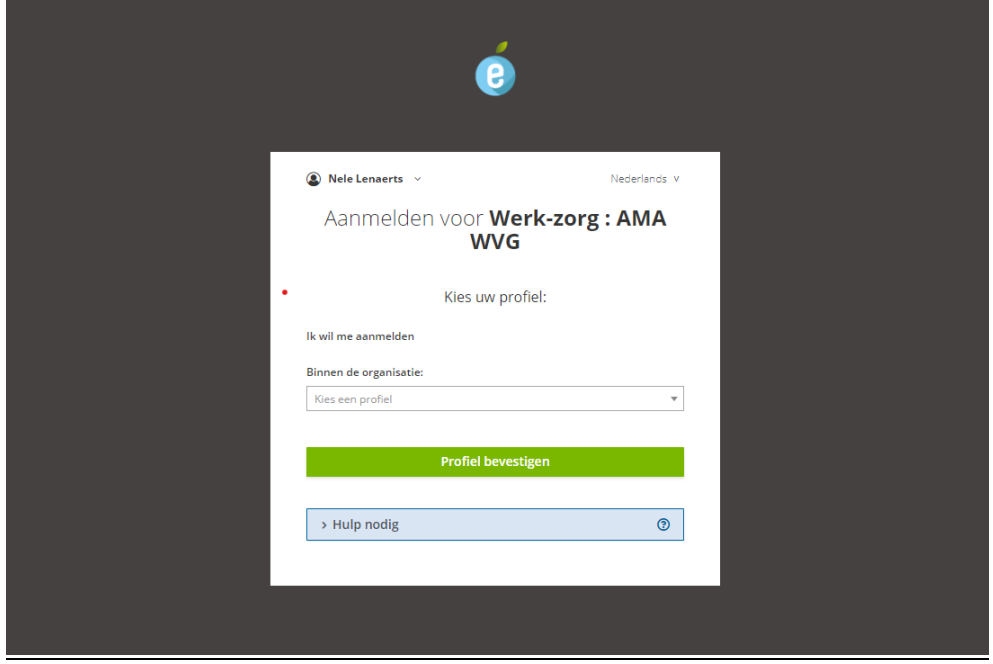

Eens aangemeld, komt u op de startpagina van het e-loket AMA WVG:

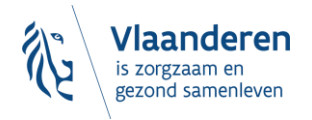

**,**

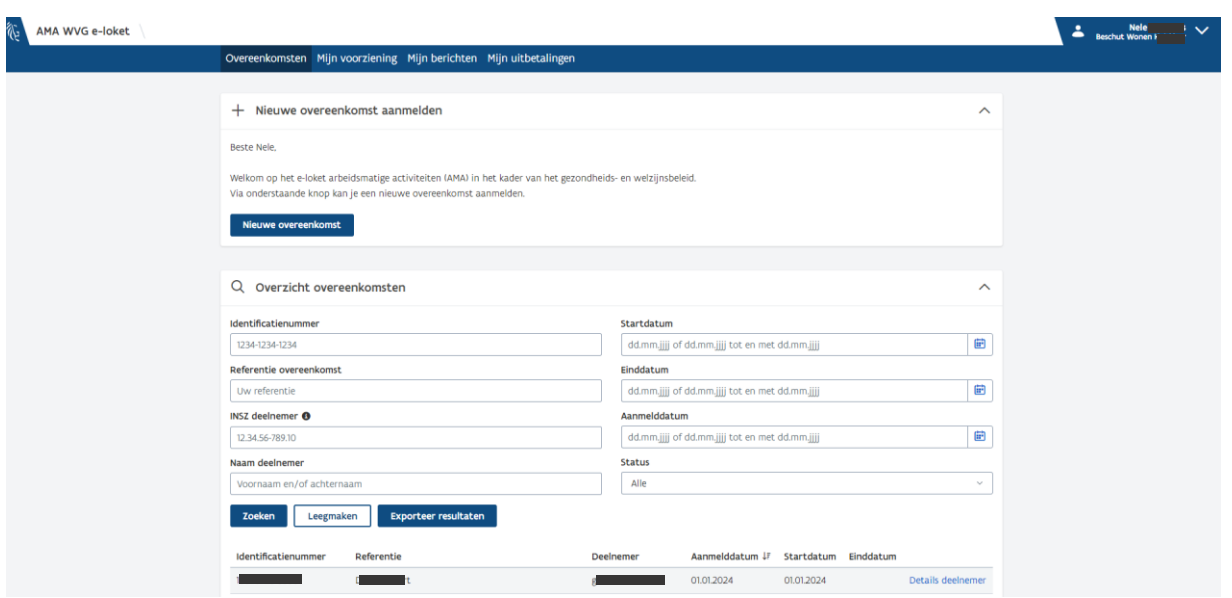

Rechts bovenaan deze pagina ziet u uw naam en uw organisatie. Door hierop te klikken kan u zich opnieuw afmelden of kan u klikken op 'contact en vragen'. De link 'contact en vragen' leidt u naar de AMA pagina van het Departement Zorg, waar u contactgegevens vindt, de belangrijkste informatie over AMA in het kader van het gezondheids- en welzijnsbeleid en antwoorden op vaak gestelde vragen.

Centraal bovenaan ziet u vier tabbladen waarlangs u kan navigeren naar vier verschillende tabbladen: *'Overeenkomsten'*, *'Mijn voorziening'*, *'Mijn berichten'* en *'Mijn uitbetalingen'*. We lichten deze één voor één toe.

# <span id="page-3-0"></span>2.2 TABBLAD 'OVEREENKOMSTEN'

De startpagina is meteen ook het tabblad *'Overeenkomsten'*.

Door in het veld **'Nieuwe overeenkomst aanmelden'** te klikken op de knop *'Nieuwe overeenkomst'*, kan u een nieuwe overeenkomst aanmelden. Het uploaden van de overeenkomsten zelf is niet (meer) nodig. De begeleider AMA en de werkpost houden de overeenkomsten wel steeds ter beschikking voor controles.

Bij het aanmelden van een nieuwe overeenkomst, wordt u gevraagd om volgende informatie in te vullen:

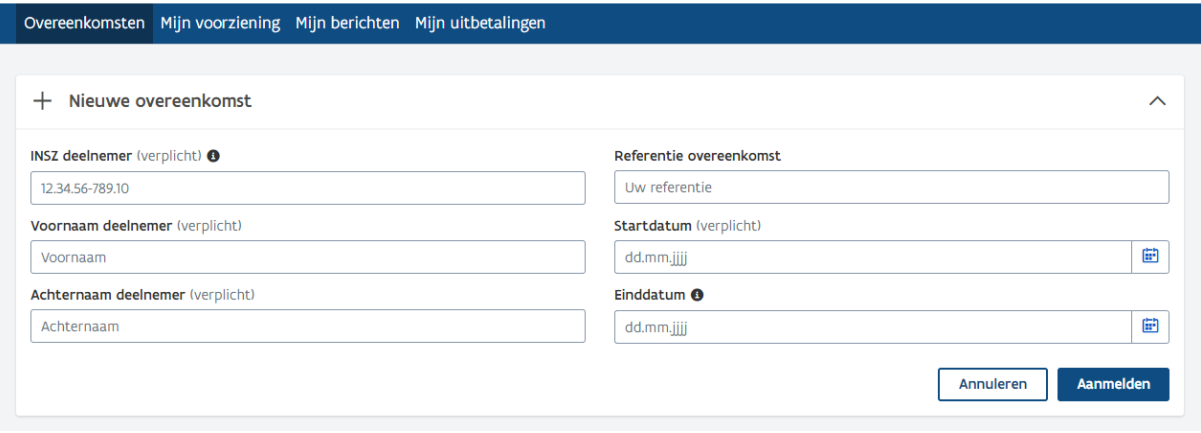

Bij *'Referentie overeenkomst'* kan u zelf een referentie kiezen die het gemakkelijk maakt om de overeenkomst snel te herkennen. U kan hier bv. de werkpost invullen.

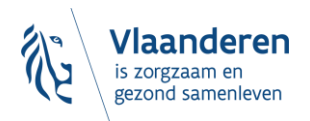

Bij het aanmelden van de overeenkomst vult u ook de startdatum van de overeenkomst in. De einddatum hoeft u bij het aanmelden van de overeenkomst nog niet in te vullen.

*Opgelet: om geen subsidies te mislopen moet elke overeenkomst in het e-loket worden aangemeld vóór het einde van de maand waarin de overeenkomst start. Indien een overeenkomst later wordt aangemeld, kunnen subsidies slechts worden uitbetaald vanaf de maand waarin de overeenkomst werd aangemeld.*

In het veld **'Overzicht overeenkomsten'** ziet u verschillende mogelijkheden op basis waarvan u overeenkomsten kan opzoeken door te filteren. Door op de knop *'Leegmaken'* te klikken, wist u de zoekgeschiedenis en kan u een nieuwe zoekopdracht ingeven.

Door te klikken op de knop *'Exporteer resultaten'*, exporteert u deze resultaten naar een Excel bestand. Indien u niet filtert en op de knop '*Exporteer resultaten'* drukt, worden alle aangemelde overeenkomsten naar een Excel bestand geëxporteerd.

Onderaan deze pagina vindt u een volledig overzicht van alle overeenkomsten die voor uw organisatie werden aangemeld. Bij elk van de overeenkomsten kan u rechts op de knop *'Details deelnemer'* klikken. Volgende deelnemersdetails verschijnen dan:

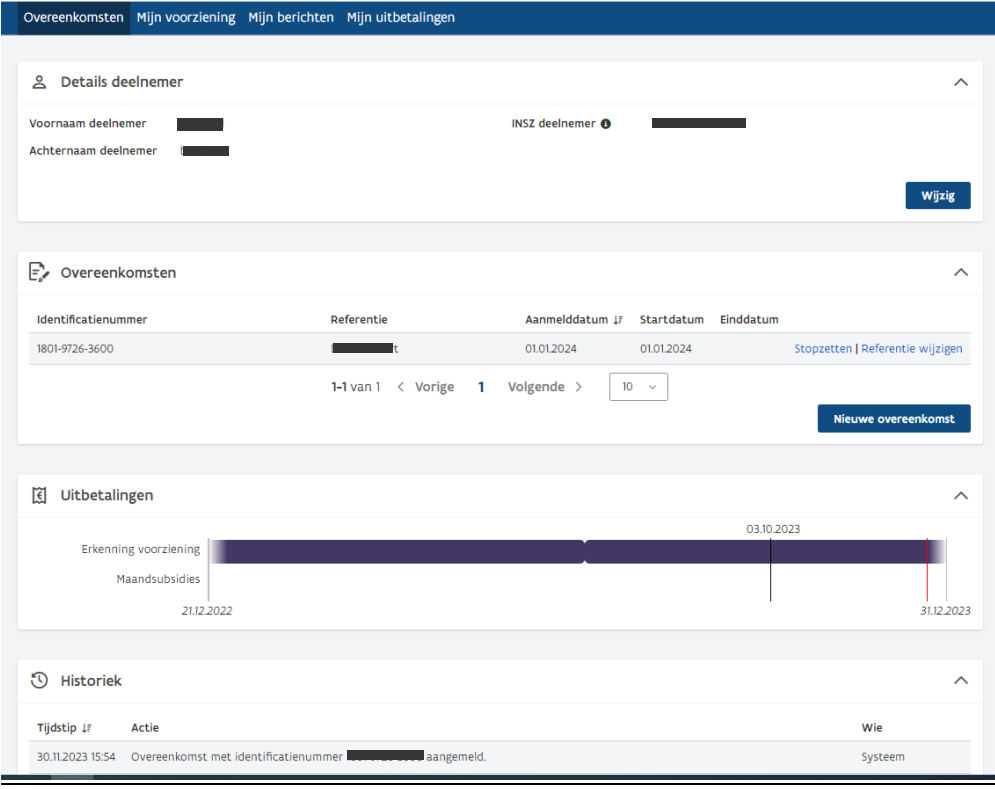

Hier kan u de naam van de deelnemer wijzigen (bv. om een typefout te corrigeren), de overeenkomst stopzetten of de referentie van de overeenkomst wijzigen, een nieuwe overeenkomst aanmelden voor diezelfde deelnemer en de uitbetalingen en de historiek opvolgen voor de betreffende deelnemer.

*Opgelet: Wanneer een overeenkomst eindigt, dient u de overeenkomst ook stop te zetten in het eloket. Dit doet u door de einddatum van de overeenkomst in te vullen in het e-loket ten laatste op de 5de dag van de maand volgend op de maand waarin de overeenkomst stopte. Indien u dit niet doet, zullen er terugvorderingen gebeuren.* 

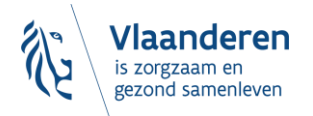

## <span id="page-5-0"></span>2.3 TABBLAD 'MIJN VOORZIENING'

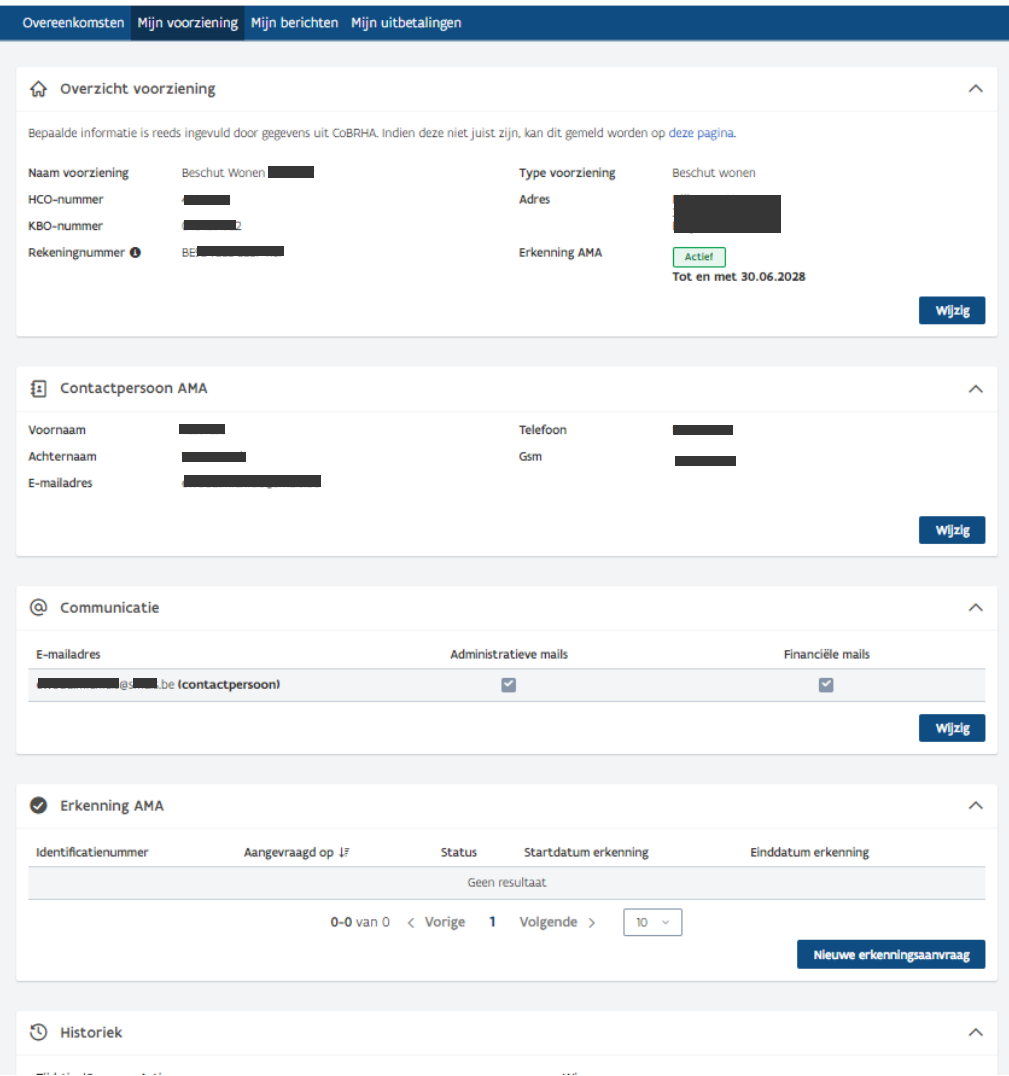

In het veld **'Overzicht voorziening'** vindt u de gegevens van uw voorziening terug en ziet u of u nog een actieve erkenning als begeleider AMA heeft en tot wanneer deze loopt. Door op de knop *'Wijzig'* te drukken, kan u het rekeningnummer van uw voorziening wijzigen.

*Opgelet: indien uw voorziening inkantelt of fusioneert met een andere voorziening, dient u daarvan altijd het Departement Zorg op de hoogte te brengen. Er dient te worden nagegaan welke impact de fusie of inkanteling heeft op de erkenning als begeleider AMA en op de overeenkomsten en of er eventuele achterliggende administratieve processen dienen te worden geïnitieerd.*

In het veld **'Contactpersoon AMA'** dient u in te vullen wie binnen uw organisatie contactpersoon is voor de arbeidsmatige activiteiten samen met de contactgegevens van deze persoon. Hier kan u slechts één persoon invullen.

In het veld **'Communicatie'** kan u bijkomende e-mailadressen opgeven van personen binnen uw organisatie die de administratieve dan wel de financiële e-mails of beide dienen te ontvangen. De contactpersoon zal steeds zowel de administratieve als de financiële e-mails ontvangen.

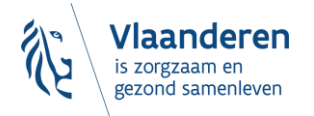

*Opgelet: u beheert zelf de contactpersoon AMA en de overige personen die binnen uw organisatie administratieve dan wel financiële e-mails ontvangen. Gelieve deze gegevens steeds up-to-date te houden zodat de informatie steeds bij de juiste personen terecht komt.* 

Door in het veld **'Erkenning AMA'** op de knop *'Nieuwe erkenningsaanvraag'* te drukken, kan u een nieuwe erkenningsaanvraag doen. Er verschijnt dan volgend scherm, waar u de voorzieningsinformatie invult:

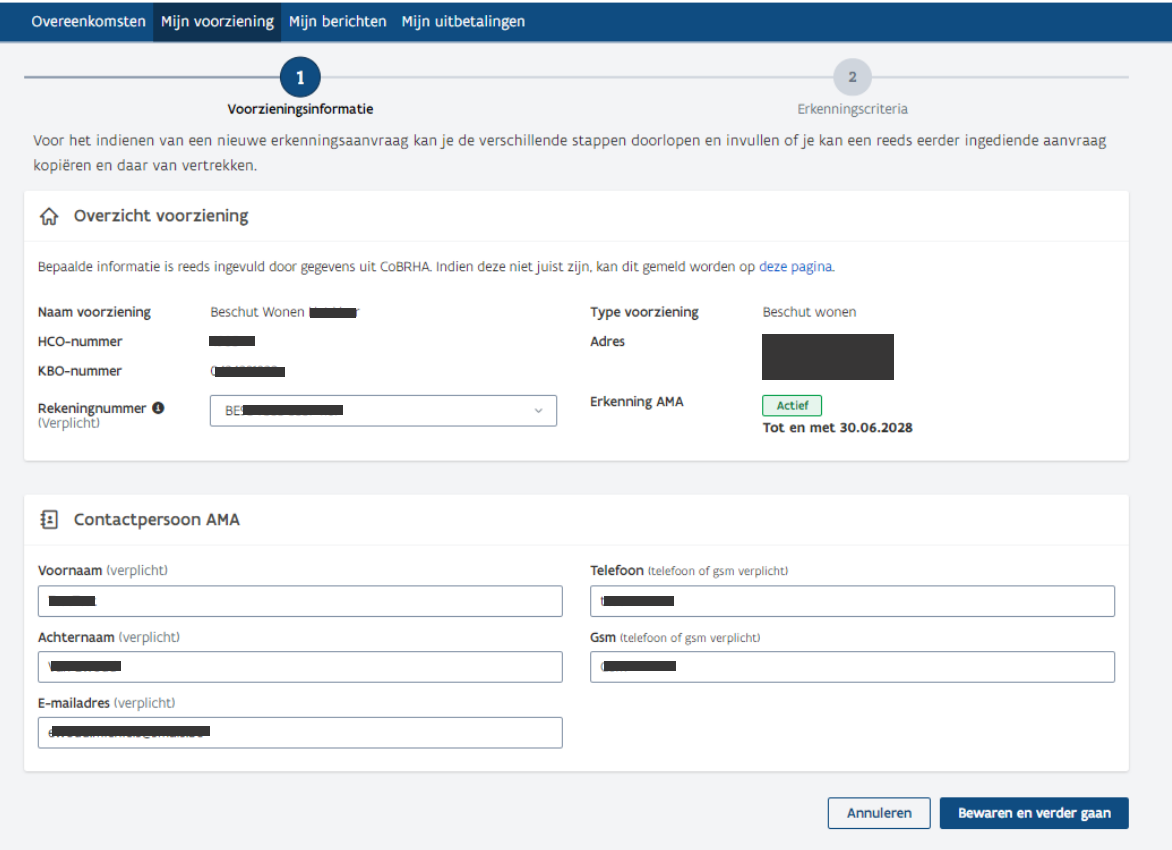

U klikt vervolgens op de knop *'Bewaren en verder gaan'* en komt dan op volgend scherm waar u wordt gevraagd om informatie betreffende de erkenningscriteria te verschaffen:

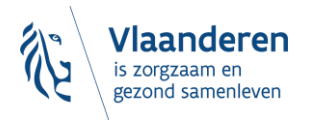

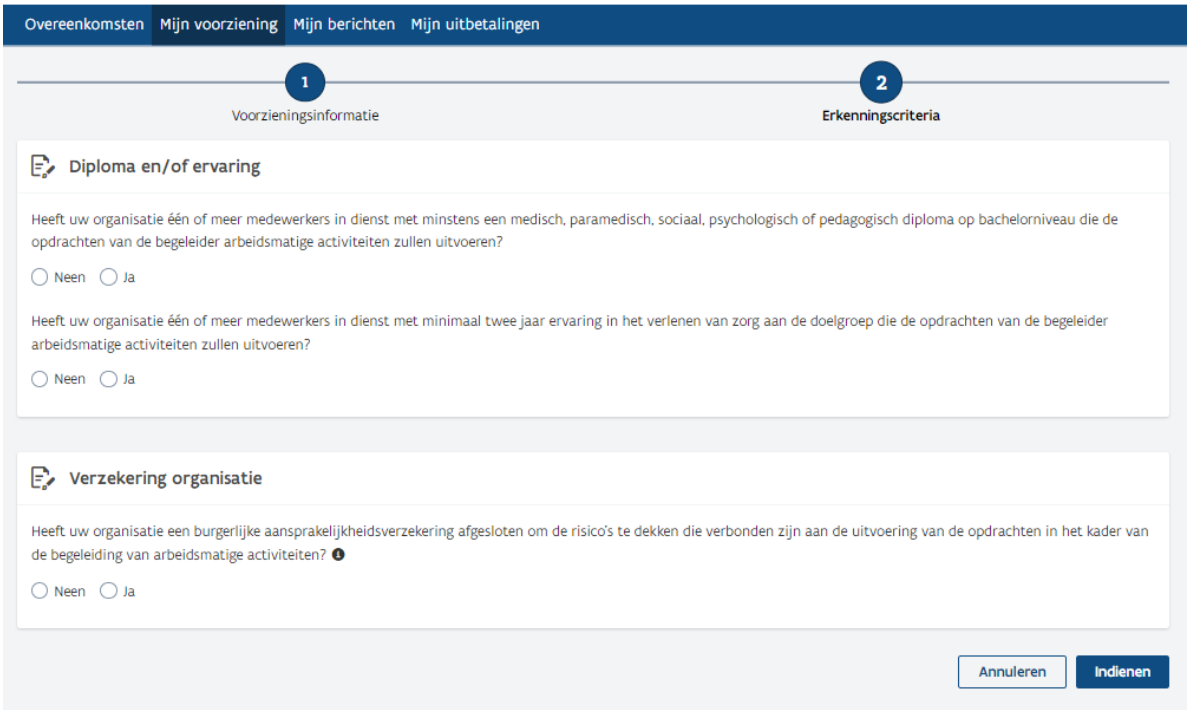

Afhankelijk van welke antwoorden u aanvinkt, wordt er nog gevraagd om een beschrijving te geven, een bijlage te uploaden of een diploma te valideren door het INSZ-nr van het personeelslid in te geven (dit is het rijksregisternummer of het bisnummer).

Hou er rekening mee dat niet alle diploma's zijn opgenomen in de LED-databank. Voor hoger onderwijs zijn enkel de diploma's opgenomen vanaf het academiejaar 1999-2000. Indien er een geldig diploma aanwezig is maar het niet kan worden gevalideerd door de LED-databank, dient u het diploma toe te voegen als bijlage.

*Opgelet: u mag enkel het INSZ-nr ingeven van personen die de opdrachten in het kader van de begeleiding AMA zullen uitvoeren.*

*Opgelet: De verificatie van diploma('s) maakt enkel deel uit van de aanvraagprocedure voor een erkenning als begeleider AMA. Wanneer er nieuwe medewerkers starten tijdens een reeds lopende erkenningsperiode als begeleider AMA, dienen de diploma's van deze medewerkers niet te worden geverifieerd via het e-loket AMA WVG. Ook het diploma van de betreffende medewerkers dient niet aan het Departement Zorg te worden bezorgd. Uiteraard dient de regelgeving steeds te worden gevolgd en dient elke medewerker steeds over een relevant diploma te beschikken. Tussentijdse opvolging van de erkenningsvoorwaarden, bijvoorbeeld door een controle van Zorginspectie, is steeds mogelijk. Het is aan de organisatie om hiervoor de nodige informatie te kunnen aanleveren.* 

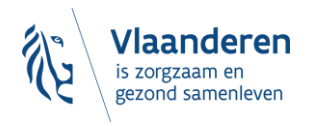

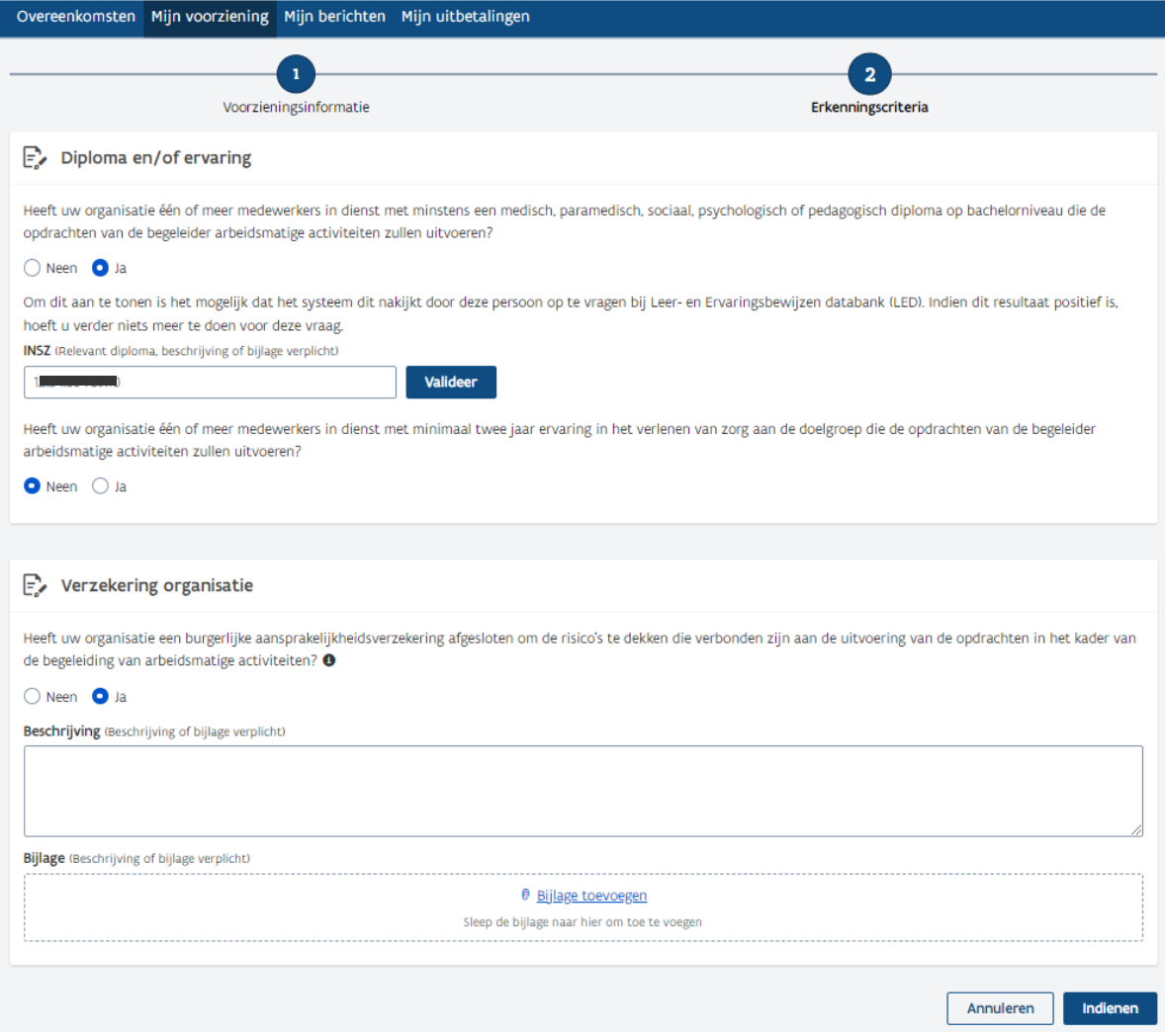

Wanneer u de aanvraag volledig heeft ingediend, klikt u op de knop *'Indienen'*.

In het veld **'Erkenning AMA'** ziet u nu de datum waarop u uw erkenningsaanvraag deed. Bij status staat er nu *'In aanvraag'*. Via de knop rechts *'Bekijk aanvraag'* kan u de informatie die u invulde voor de aanvraag terug bekijken. Bij een volgende erkenningsaanvraag heeft u nu de mogelijkheid om de huidige aanvraag te kopiëren en daarvan te vertrekken of om van een volledig nieuw aanvraagformulier te vertrekken. De status van uw aanvraag kan u in het veld **'Erkenning AMA'** verder opvolgen:

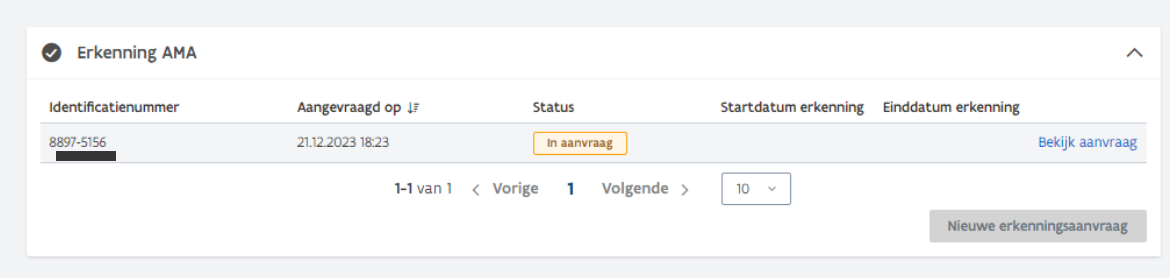

In het veld **'Historiek'** kan u wijzigingen opvolgen die gebeurden op het niveau van uw organisatie volgens tijdstip, actie en door wie. Bijvoorbeeld: de contactpersoon AMA die op datum X en tijdstip X gewijzigd werd door persoon X of de erkenningsperiode AMA die op datum X en tijdstip X werd toegevoegd.

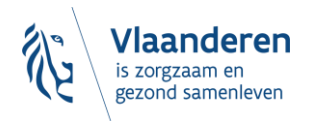

## <span id="page-9-0"></span>2.4 TABBLAD 'MIJN BERICHTEN'

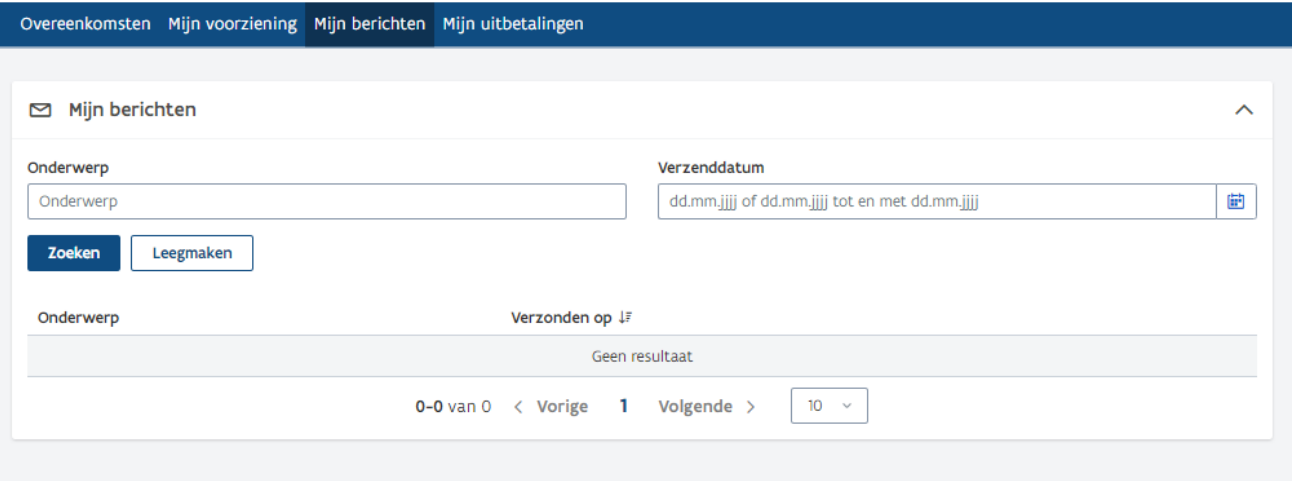

In het veld **'Mijn berichten'** vindt u, zodra er berichten verzonden werden, onderaan een overzicht van alle berichten die in het kader van AMA vanuit de administratie van het Departement Zorg aan uw voorziening werden gericht. De berichten worden zowel op deze pagina bijgehouden, als verzonden naar de contactpersoon AMA voor uw organisatie en naar de bijkomende e-mailadressen die u eventueel invulde onder het tabblad **'Mijn voorziening'**, in het veld **'Communicatie'**.

Bovenaan kan u gebruik maken van de filter *'Onderwerp'* of *'Verzenddatum'* (hier kan een exacte verzenddatum worden ingevoerd of een periode) om een bepaald bericht op te zoeken. Via de knop *'Leegmaken'* wist u de zoekopdracht en kan u een nieuwe filter instellen.

## <span id="page-9-1"></span>2.5 TABBLAD 'MIJN UITBETALINGEN'

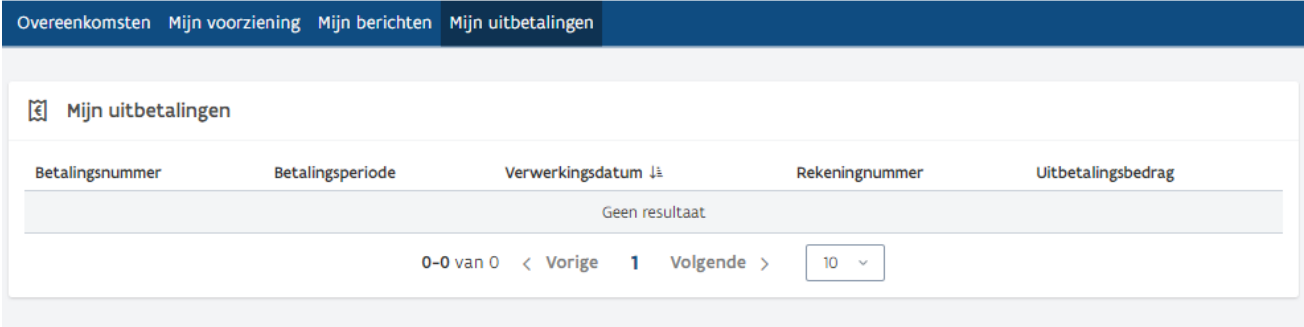

De status van de uitbetalingen aan uw voorziening kan u via dit tabblad opvolgen volgens betalingsnummer, betalingsperiode, verwerkingsdatum, rekeningnummer en het uitbetalingsbedrag.

### <span id="page-9-2"></span>2.6 NOG VRAGEN?

Loopt u ondanks het doorlopen van deze handleiding toch vast bij het gebruik van het e-loket AMA WVG, neem dan contact op met het Departement Zorg via [zorgenwerk.zorg@vlaanderen.be.](mailto:zorgenwerk.zorg@vlaanderen.be)

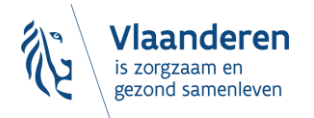